# ProTools

By

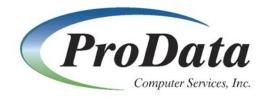

2809 S. 160<sup>th</sup> St. Ste. #401 Omaha, NE 68130

Telephone: (402) 697 - 7575 Toll free: (800) 228 - 6318

Web: http://www.prodatacomputer.com

Email Sales: <u>sales@prodatacomputer.com</u> Email Tech Support: <u>help@prodatacomputer.com</u>

#### To Access the ProData Tools Main Menu:

Have PROTOOLS in your library list From a Command Line, type *menu protools* and press Enter This menu will appear

| PROTOOLS                                                    | ProData           | a Tools Main Menu                   | 5/15/02<br>09:11:42                                                                                   |
|-------------------------------------------------------------|-------------------|-------------------------------------|----------------------------------------------------------------------------------------------------|
| Select one o                                                | of the following: |                                     | 05.11.42                                                                                              |
| Gener                                                       | al System Tasks   | Programm                            | er Productivity                                                                                       |
| 03. Send eMa<br>04. Send Usa<br>05. View PC<br>06. Work Wit | ed Menu System 📉  | 26. Save/Restor<br>27. Scan Message | Source Member<br>ber<br>al File<br>e Library List<br>e Local Data Area<br>e File<br>e Cross Reference |
| Selection or                                                | command           | 32. Create MI P                     | ob (see doc in source)<br>b (see doc in source)<br>Bottor                                             |
| ===><br>F3=Exit                                             | F4=Prompt         | F5=Refresh                          | F12=Previous                                                                                          |
| I J-CXIC                                                    | 14-riompc         | 1 J-Kei Lesti                       | 112-FI CVIOUS                                                                                         |
| lA <mark>s</mark> b                                         | MW                |                                     | 21/00                                                                                                 |

# To see the commands behind the options:

Have PROTOOLS in your library list From a Command Line, type *chgmenu protools* and press Enter This screen will appear

| PROTOOLS                                                                                                    | Title Of Me<br>ProData Tools Ma |                                                                                                    | 5/15/02<br>9:15:15 |
|----------------------------------------------------------------------------------------------------|---------------------------------|----------------------------------------------------------------------------------------------------|--------------------|
| Select one of the followi                                                                                                    | ing:                            |                                                                                                    |                    |
| Option Headin<br>  General System Tas                                                                                                    |                                 | Option Heading<br>  Programmer Productivity                                                                                                    |                    |
| 1       Calculator         2       File Based Menu Syste         3       Send eMail Message         4       Send User Break Messa         5       Yiew PC Document On F         6       Work With Group Jobs         7       Zip/UnZip Stream File | 23<br>age 24<br>as/400 25<br>26 | Nest CL Program<br>Execute CL Source Member<br>Display Member<br>Sort Physical File<br>Save/Restore Library List<br>Save/Restore Local Data Area<br>Scan Message File<br>Program/File Cross Reference |                    |
|                                                                                                    | <u>31</u><br>32<br>33           | User Index Service Program<br>Create MI Program (MI Compil<br>Interrupt Job (see doc in so                                                                                                    |                    |
| F3=Exit F4=Enter Command                                                                                                    | l(s) F5=Refresh F               | 9=Edit Authorization F12=Pre                                                                                                    | vious              |
| l≙ <mark>b</mark> M                                                                                                    | tW                              |                                                                                                    | 05/002             |

Position the cursor on any line with an option and press F4 For example, position the cursor on "Calculator" and press F4 This screen will appear

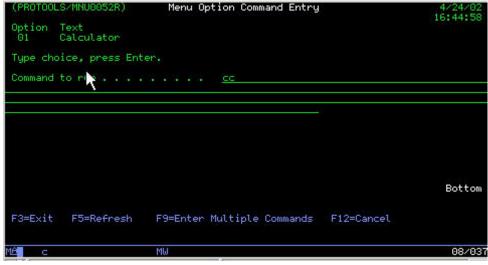

CC is the command used to call the calculator.

## File Based Menu System

This is the easiest to use menu system ever written. It is file based, meaning all the menu options are stored in a physical file of your choice. Nothing to compile, nothing to go wrong.

To access this menu, with Protools in the library list, type *menu* on the command line.

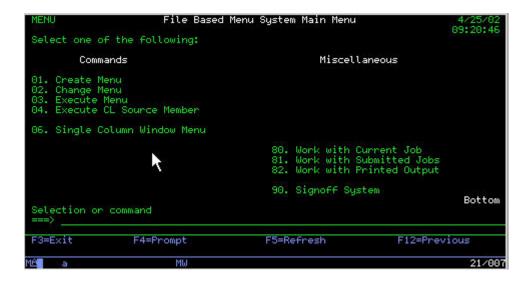

From this menu you can easily perform all the functions necessary to create and maintain all your menus.

Option 1 - Create Menu - Brings up the screen below

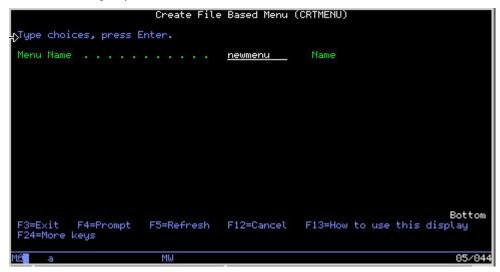

Fill in the name of the new menu and Press Enter

| NEWMENU  | Title Of Menu                                          | 4/25/02<br>10:36:46  |
|----------|--------------------------------------------------------|----------------------|
| Select o | ne of the following:<br>Option Heading Option Heading  |                      |
|          |                                                        |                      |
|          |                                                        |                      |
|          |                                                        |                      |
| F3=Exit  | F4=Enter Command(s) F5=Refresh F9=Edit Authorization F | More<br>F12=Previous |
| MÊ a     | MW                                                     | 05/002               |

To create a menu, just follow these steps.

Key in Title of Menu.

Type Column Headings. Put a "|" in the first position of any line that you want to be a column heading. They will not show on the completed menu.

Key an option number in a two position field and the name of the option in the following field.

Position the cursor on any line with an option and press F4.

Enter the command to be processed on the ensuing screen and press Enter.

Repeat the above steps until the menu is completed.

Press F3 when finished and the menu is ready to use.

Use option 3 on the File Based Menu to test, or call separately.

In addition, authority can be added to each option. Position the cursor on an option and Press F9 to edit option authority.

**Option 2 - Change Menu** - Brings up a screen to enter an existing menu. Follow the above steps to change the menu.

**Option 3 - Execute Menu -** Brings up a screen to enter a menu name. A Menu may also be accessed with the command *menu*, followed by an existing menu name.

**Option 4 - Execute CL Source Member -** This option is on the FBM System Menu because it is part of the FBM System. This is the way Multiple Commands are executed when pressing an F9 from the "Menu Option Command Entry" Screen. When F9 is pressed, a member is dynamically created in QMNUCL and the command EXECLSRC \*LIBL/QMNUCL MBR?????? is built, which is then executed when the menu option is selected.

**Option 6 - Executes a menu in single column mode.** 

Options 80,81,82,90 - Self explanatory.

# EMAIL from Green Screen and Batch

We use this little utility a lot. It has a hundred uses. And just like the title implies, you can use it interactively or from a batch program. Just fill in the parameters on the command, and like magic, the email will be sent. Neat!!! The command....

| Send eMa                                      | il Message (SN | DEMAIL)      |           |                   |
|-----------------------------------------------|----------------|--------------|-----------|-------------------|
| Type choices, press Enter.                    |                |              |           |                   |
| e-Mail Address of Sender                      |                |              |           |                   |
| Name of Sender                                |                |              |           |                   |
| e-Mail Address of Recipient                   |                |              |           |                   |
| Name of Recipient                             |                |              |           |                   |
| Subject                                       |                |              |           |                   |
| Message to the transfer of the term           |                |              |           |                   |
| Attachments                                   |                |              |           |                   |
| + for more values                             |                |              |           |                   |
| F3=Exit F4=Prompt F5=Refresh<br>F24=More keys | F12=Cancel     | F13=How to u | se this d | Bottom<br>display |
| MA <b>n</b> a MW                              |                |              |           | 05/037            |

# **ZIP/UNZIP FILES**

**ZIP (Zip Stream File)** The ZIP tool is a compression tool that combines multiple files into a single JAR archive file. JAR is a general-purpose archiving and compression tool, based on ZIP and the ZLIB compression format.

## Zip Stream File(s) Command

|                                      | Zi<br>Type choices, press Enter.<br>Stream File | ues c                                                                                                    |
|--------------------------------------|-------------------------------------------------|----------------------------------------------------------------------------------------------------|
|                                      | F3=Exit F4=Prompt F5=Refr<br>F24=More keys      | Bottom<br>resh F12=Cancel F13=How to use this display                                                                                                 |
| <b>Parameters</b><br>Stream Files(s) | <b>™⊇ ⊂</b><br><b>Type</b><br>Char(256) 10x     | Description<br>Contains the name and path of the stream files you wish to include<br>in Zipped file. This a 256 character field. Allowing 10 entries. |
| Zipped Files                         | Char(256)                                       | Contains the name and path of the Zipped file.                                                                                                    |

**Zip Stream File(s) Command** The UNZIP tool is a decompression tool that extracts multiple files from a single JAR archive file. JAR is a general-purpose archiving and compression tool, based on ZIP and the ZLIB compression format.

#### Zip Stream File(s) (ZIP) Type choices, press Enter. Stream File + for more values Directory/Zip File R Bottom F12=Cancel F4=Prompt F5=Refresh F13=How to use this display Exit 4=More keys 05/037 **Parameters** Type Description Zipped Stream Files(s) Char(256) Contains the name and path of the Zipped stream file. This is a 256 character field.

## UnZip Stream File(s) Command

UnZip To DirectoryChar(256)Contains the Path or Directory where you wish the UnZipped files<br/>to reside. This is a 256 character field.

### **Program File Cross Reference**

Do you need to know where all the files/data areas in your system are used? This utility will show you this information for an individual program, a group of programs or all the programs in a library.

| The command |                     |                                          |            |            |         |                        |                   |           |  |  |
|-------------|---------------------|------------------------------------------|------------|------------|---------|------------------------|-------------------|-----------|--|--|
|             |                     | Files/Programs Cross Reference (PGMXREF) |            |            |         |                        |                   |           |  |  |
|             | Type cho            | ices, press                              | Enter.     |            |         |                        |                   |           |  |  |
|             | Program<br>Librar   |                                          |            | *LIBL      |         | generic*,<br>*LIBL, *( |                   |           |  |  |
|             |                     |                                          |            |            |         |                        |                   |           |  |  |
|             |                     |                                          | k          |            |         |                        |                   |           |  |  |
|             |                     |                                          |            |            |         |                        |                   |           |  |  |
|             | F3=Exit<br>F24=More | F4=Prompt<br>keys                        | F5=Refresh | F12=Cancel | F13=Hou | to use f               | Bo<br>this displa | ttom<br>Y |  |  |

The results

| 5/01/02  | FILES/PROGRAMS | CROSS REFE | RENCE PA | GE 8          |
|----------|----------------|------------|----------|---------------|
| OBJECT   | LIBRARY        | PROGRAM    | LIBRARY  | USAGE         |
|          |                |            |          |               |
| GLLSMM03 | LCLIBOBJ       | GL0050     | LCLIBOBJ | UPDATE/ADD    |
|          |                | GL2005     | LCLIBOBJ | INPUT         |
| 2        |                | GL2005LC   | LCLIBOBJ | INPUT         |
| GLLSMM05 | LCLIBOBJ       | GL3000     | LCLIBOBJ | UPDATE        |
|          |                | GL3001     | LCLIBOBJ | UPDATE/ADD    |
|          |                | GL3002     | LCLIBOBJ | UPDATE/ADD    |
| GLLSMM06 |                | GLC2007P   | LCLIBOBJ | NOT SPECIFIED |
|          |                | GLC2008P   | LCLIBOBJ | NOT SPECIFIED |
|          |                | GLC2050P   | LCLIBOBJ | NOT SPECIFIED |
|          |                | GLC5006P   | LCLIBOBJ | NOT SPECIFIED |
|          |                | GL0005     | LCLIBOBJ | INPUT         |
|          |                | GL0010     | LCLIBOBJ | UPDATE        |
|          |                | GL0012     | LCLIBOBJ | UPDATE        |

## **INTERRUPT JOB**

This nifty little utility uses the System request function to break into an interactive job. Why would you want to do this you say? What if you are calling a command/program and it bombs. Wouldn't you like to put it in debug mode right there? Now you can do it.

Just hit the System Request key, or Shift/Esc on your PC. Type in **5 QCMD I** and Enter. This will bring up the command entry screen and you can enter your debug command and your break points.

You will find many uses for this utility. It allows you to execute any program or command using the System Request function.

#### **Nest CL SOURCE**

|                           |     |    |     |     |     | Ne | es | t C | L Program v | (NESTCLP)           |
|---------------------------|-----|----|-----|-----|-----|----|----|-----|-------------|---------------------|
| Type choices,             | pri | es | 5 F | Ent | ter |    |    |     |             |                     |
| Member name .             |     |    |     |     |     |    |    |     |             | Name                |
| File name<br>Library name |     |    |     |     |     |    |    |     | *LIBL       | Name<br>Name, *LIBL |
| Output                    |     |    |     |     |     |    |    |     | *PRINT      | *PRINT, *OUTFILE    |

Nest CL Program prints a listing of the CL source program with the nesting statements shown on the left of the spooled output.

You may also put the listing to an output file.

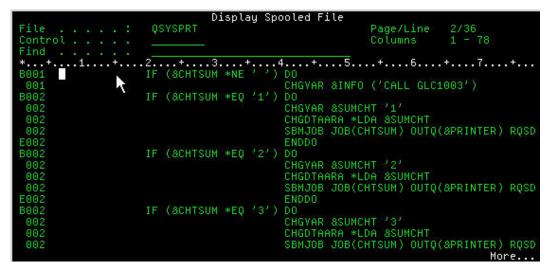

#### Work with Group Jobs

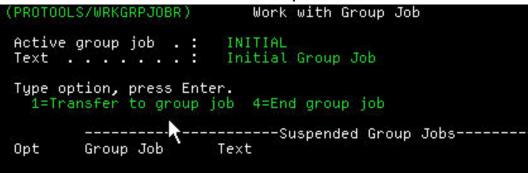

Group jobs allow you to run up to 16 distinct interactive jobs in one session; While requiring you to sign on only once. Only one group job is active at a time, the rest are suspended.

The WRKGRPJOB provides a user friendly interface for

- a) Starting Group Jobs
- b) Listing Group Jobs That Area Suspended.
- c) Transferring to another group job.
- e) Ending a suspended group job.

The WRKGRPJOB can be included as part of a set attention program to allow easy access to the command. You would have the ability to interrupt/suspend the current job, start a new group job, do the task at hand, then return to your interrupted/suspended job.

### Calculator

How many times have you needed a calculator and didn't have one handy? This utility will solve that problem. You can add, subtract, multiply, divide, add a percentage to the total, total, clear the total, and post a sub-total to the tape. It will also print the tape.

you can even edit the tape and the total will be refigured. To edit the tape, position the cursor on the amount to be changed, change the amount and press "Enter". The Total will be refigured.

You can call this calculator from the command line or put in on everyone's menu. If you use the Interrupt Job tool, just hit the System Request key, or Shift/Esc on your PC. Type in **5 C I** and Enter. This will bring up the calculator for your immediate use.

Help is always available on the calculator by pressing F1.

## Scan Message File

The message files we use in our programs are wonderful, but can sometimes be difficult to maintain. With this handy tool, you can scan and filter your message files. You can look for specified phrases, words, or partial words within the text of the message. It also allows you to update the message descriptions.

The command

| ype cho.          | ices, press En                                | iter.           |                 |                                     |       |
|-------------------|-----------------------------------------------|-----------------|-----------------|-------------------------------------|-------|
| ind 'st           | ring'                                         |                 |                 |                                     |       |
| ower Rai          | nge of message<br>nge of message<br>file name | e Id's<br>e d's | *FIRST<br>*LAST | Name, *FIRST<br>Name, *LAST<br>Name |       |
| Librar            | y name                                        |                 | *LIBL           | Name, *LIBL                         |       |
|                   |                                               |                 |                 |                                     |       |
|                   |                                               |                 |                 |                                     |       |
|                   |                                               |                 |                 |                                     |       |
|                   |                                               |                 |                 |                                     |       |
|                   |                                               |                 |                 |                                     | Botto |
| 3=Exit<br>24=More |                                               | F5=Refresh      | F12=Cancell     | F13=How to use this dis             | olay  |

## **Execute CL SOURCE**

Allows a programmer/operator the ability to Create/Run a Job Stream or a series of CL commands. This is also used in the Menu System to allow multiple commands to be executed. The command

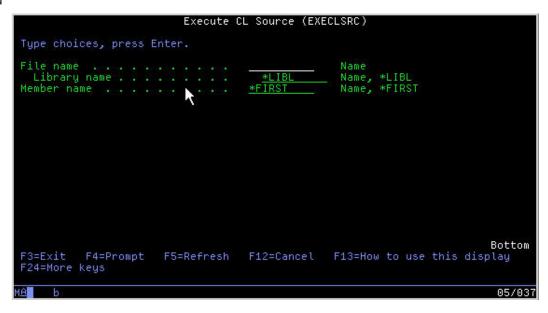

#### Sort File

The command prompts the user with the selection of fields from the designated file. The user can select the fields and order (descending or ascending) for the sort they are performing. We have used this sort quite a bit, during development, to perform analysis over a data base.

The command

|                                                                  | Sort DB2/40 | 00 Physical Fi                                         | ile (SORT)                               |                        |
|------------------------------------------------------------------|-------------|--------------------------------------------------------|------------------------------------------|------------------------|
| Type choices, press                                              | Enter.      |                                                        |                                          |                        |
| File name<br>Library name .<br>Sort field name .<br>Orde<br>+ fo |             | SUPENTRY<br>LCLIBOBJ<br>GLLVL3<br>ASC<br>GLLVL2<br>ASC | Name<br>Name, *LIBL<br>Name<br>ASC, DESC |                        |
| F3=Exit F4=Prompt<br>F24=More keys                               | F5=Refresh  | F12=Cancel                                             | F13=How to use                           | Bottom<br>this display |
| Mê <b>n</b> c                                                    | MW          |                                                        |                                          | 05/037                 |

Fill in the physical file name and library and press Enter to bring up the following screen.

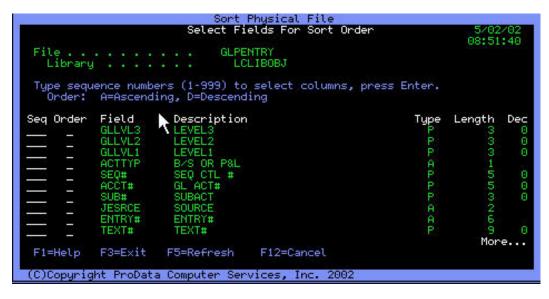

Press Enter twice, and the command will appear with the sort fields showing. Verify that the fields are correct and press Enter.

| Type choices, pres                |               | 00 Physical F | ile (SORT)              |                |
|-----------------------------------|---------------|---------------|-------------------------|----------------|
| File name                         |               | *LIBL         | Name<br>Name, *LIBL     |                |
|                                   |               |               |                         |                |
| F3=Exit F4=Promp<br>F24=More keys | ot F5=Refresh | F12=Cancel    | F13=How to use this dis | Bottom<br>play |
| Ê c                               | MW            | -             |                         | 05/03          |

The command will create a logical in QTEMP in the order requested, and use that logical to re-organize the physical file in the requested sequence. This utility is not intended for use in a production environment. It also is prudent not to use this utility to sort large files interactively.

## **Create MI Program**

The create MI program command compiles an MI source member into a program. You may never need to create MI programs. But we include it here in the tool box in case you needed/wanted to make a change to a program in ProTools.

#### **Display Member**

Display Member displays source members on machines that don't have IBM's Application Development Toolkit. The source member attributes are displayed similar to SEU.

| Displ                                         | ay Member (DSF  | PMBR)                               |                     |
|-----------------------------------------------|-----------------|-------------------------------------|---------------------|
| Type choices, press Enter.                    |                 |                                     |                     |
| File name<br>Library name<br>Member name      | *LIBL<br>*FIRST | Name<br>Name, *LIBL<br>Name, *FIRST |                     |
| ×                                             |                 |                                     |                     |
|                                               |                 |                                     |                     |
| F3=Exit F4=Prompt F5=Refresh<br>F24=More keys | F12=Cancel      | F13=How to use thi                  | Bottom<br>s display |
| MÊ                                            |                 |                                     | 05/037              |

Please review the display of USRIDXCPY (member) in QPROSRC (source file) in PROTOOLS (library). (User Index Prototypes Copy Book).

| Display Member (DSPMBR)                                                                 |
|-----------------------------------------------------------------------------------------|
| ProTools Display Member                                                                 |
| PROTOOLS/QPROSRC(USRIDXCPY)                                                             |
| ***                                                                                     |
|                                                                                         |
| * System Name: User Index Service Program                                               |
| * Program Name: USRIDXCPY<br>* Program Tune: /COPY                                      |
| * Program Type: /COPY<br>* Description: User Index Service Program ProtoTypes Copy Book |
| * Creation Date.: 04/28/2000                                                            |
| *                                                                                       |
| * (C)Copyright ProData Computer Services, Inc. 2002                                     |
| * (c)correction and compared compared of vices, inc. 2002                               |
| * Creation Command                                                                      |
|                                                                                         |
| <pre>* ((((((( N ot Applicable ))))))</pre>                                             |
|                                                                                         |
| *                                                                                       |
| * Modification Journal                                                                  |
| *                                                                                       |
| More                                                                                    |
| F1=Help F3=Exit F5=Refresh F8=Print F12=Cancel F19=Left F20=Right                       |
| Already at top of area.                                                                 |
| (C)Copyright ProData Computer Services, Inc. 2002                                       |
| Mê a MW 04/084                                                                          |

## Save / Restore Library List

This is actually two commands as seen below.

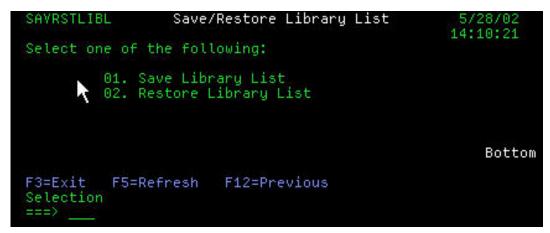

There are no parameters. Just invoke the command (SAVLIBL) to save the current library list, and then when that library list is to be restored, just invoke the restore (RSTLIBL) current library list command.

### Save / Restore Local Data Area

This is actually 2 commands as seen below

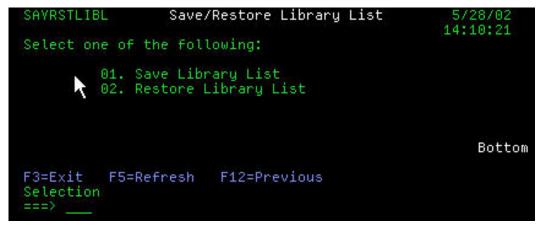

There are no parameters. Just invoke the command (SAVLDA) to save the Local Data Area, and then when that Local Data Area is to be restored, just invoke the restore (RSTLDA) Local Data Area command.

#### Send User Break Message

This command sends a break message, but with a difference. It sends a message based on user profile instead of workstation.

| Send User Break Message    | (USRBRKMSG)   |
|----------------------------|---------------|
| Type choices, press Enter. |               |
| Message text               |               |
|                            |               |
|                            |               |
| To user profile *          | Name, *, *ALL |

#### **View PC Document**

The VIEWPCD is a command that allows the ability to View PC Documents stored in the QDLS Folder.

Key in the command as follows: viewpcd doc flr **doc=Document**: Specifies the name of the PC document that is copied. The name of the document has the following format: **filename.extension** 

The filename can be from 1 to 8 characters, and the extension can be from 1 to 3 characters. The extension is not required. This is a required parameter.

**flr=Folder:** Specifies the name of a folder containing the PC document that is copied. This parameter can also specify the name of a folder path in the form: folder1/folder2/folder3/.../folder The path name can be up to 63 characters in length. This is a required parameter.

|                       | View PC/D | ocument On AS/400 | 9 (VIEWPCD) |
|-----------------------|-----------|-------------------|-------------|
| Type choices, press E | nter.     |                   |             |
| Document              |           | t                 | Name        |
|                       |           |                   |             |
|                       |           |                   |             |

#### **User Index Service Program**

Create, Delete and Maintain User Indexes with ease. Use our service program to process user indexes. Provided is the User Index Service Program, The Procedures Copy Book, and an Example Program you can compile and execute. The Following is a list of the procedures we have included in the service program.

- Create User Index
- Retrieve User Index Attributes
   Remove User Index Entry
  - Add User Index Entry

Retrieve User Index Entry

Delete User Index

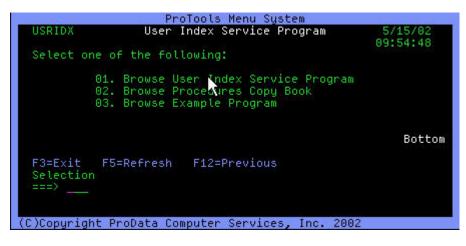

## **ProTools Documentation**

All the utilities listed are placed on the menu so that you can easily test them, and learn how to use them. For V4R2 and above.

**File Based Menu System** - Utilize a file based menu system that allows the creation and maintenance of menus. Access to menu options can be authorized by User or Group profile.

**Send E-Mail Message** - Send Internet mail messages from green screens. This AS/400 command can be executed from a command line, submitted to batch or executed from a batch or interactive program.

**Zip/UnZip Files** - Zip and UnZip Stream Files. Zip/Compress files which then can be opened using PKZIP or JAR. UnZip or uncompress files that have been zipped or compressed using PKZIP or JAR.

**Program File Cross Reference** - Do you need to know all the programs that are using a certain file. This utility shows them all.

**Interrupt Job** - Uses the system request function to break into interactive jobs and display the command entry screen.

Nest CL - Nest CL conditional statements.

**Work With Group Jobs** - Start/Stop and Manage Group Jobs. No longer do you have to log on to multiple devices and sessions. Use WRKGRPJOB and start, end and manage Group Jobs with this easy to use utility.

**Calculator** - Use our Calculator/Adding Machine with an editable tape. Performs adding machine type functions and recalculates the results when you EDIT the TAPE. Print your results for a permanent copy.

Scan Message File - Scan and filter messages containing specified phrases, words or partial words.

**Execute CL Source Member** - Execute a CL source member without compilation. Create CL source members of multiple commands and job streams you desire to run, Then execute EXECLSRC to run them.

**Sort File** - Quickly sort a file. Prompting allows you to select the fields and the order for the resulting sort.

Create MI Program - Compiles source members written in MI.

**Display Member** - Display source members on machines without IBM's Application Development Toolkit.

**Save/Restore Library List** - Save your Library List into memory. Then restore the saved library list at any later point.

**Save/Restore Local Data Area** - Save your Local Data Area into memory. Then restore the saved Local Data Area at any later point.

**Send User Break Message** - Issue the USRBRKMSG command and a break message will be sent to each device the user profile is signed on to.

View PC Document - View PC text documents in a folder on your AS/400 green screen.

**User Index Service Program** - Create, delete and maintain User Indexes with ease. Use our service program to process user indexes. An example program is provided to show you how to use the USRIDX service program.

#### To Access the ProData Tools Main Menu:

Have PROTOOLS in your library list. From a Command Line, type menu protools and press Enter This menu will appear:

| PROTOOLS                                                                            | ProData                                                                                     | Tools Main Menu                                                         | 5/15/02<br>09:11:42                                                                                   |
|-------------------------------------------------------------------------------------|---------------------------------------------------------------------------------------------|-------------------------------------------------------------------------|----------------------------------------------------------------------------------------------------|
| Select one of                                                                       | the following:                                                                              |                                                                         | 05.11.42                                                                                              |
| General                                                                             | System Tasks                                                                                | Programm                                                                | er Productivity                                                                                       |
| 03. Send eMail<br>04. Send User<br>05. View PC Do<br>06. Work With<br>07. Zip/UnZip | Menu System<br>Message<br>Break Message<br>cument On AS/400<br>Group Jobs<br>Stream File(s) | 27. Scan Messag<br>28. Program/Fil<br>31. User Index<br>32. Create MI P | Source Member<br>ber<br>al File<br>e Library List<br>e Local Data Area<br>e File<br>e Cross Reference |
| Selection or c<br>===>                                                              | ommand                                                                                      |                                                                         |                                                                                                    |
| F3=Exit                                                                             | F4=Prompt                                                                                   | F5=Refresh                                                              | F12=Previous                                                                                          |
| 1A b                                                                                | MW                                                                                          |                                                                         | 21/007                                                                                                |

## To see the commands behind the options:

Have PROTOOLS in your library list. From a Command Line, type *chgmenu protools* and press Enter. This screen will appear:

| elect one of the following<br>Option Heading                                                                                                    | Option Heading                                                                                                    |
|----------------------------------------------------------------------------------------------------|----------------------------------------------------------------------------------------------------|
| General System Tasks                                                                                                    | Programmer Productivity                                                                                                    |
| 1 <u>Calculator</u><br>2 File Based Menu System<br>3 Send eMail Message<br>4 Send User Break Message<br>5 View PC Document On AS/<br>6 Work With Group Jobs<br>7 Zip/UnZip Stream File(s | 21Nest CL Program22Execute CL Source Member23Display Member24Sort Physical File25Save/Restore Library List26Save/Restore Local Data Area27Scan Message File28Program/File Cross Reference |
|                                                                                                    | 31 User Index Service Program<br>32 Create MI Program (MI Compiler)<br>33 Interrupt Job (see doc in source)<br>More                                                                       |

Position the cursor on any line with an option and press F4. For example, position the cursor on "Calculator" and press F4. The following screen will appear:

| Option        | S/MNU0052R)<br>Text<br>Calculator | Menu O   | ption Command Entry |            | 4/24/02<br>16:44:58 |
|---------------|-----------------------------------|----------|---------------------|------------|---------------------|
| Type cho      | ice, press Ent                    | en.      |                     |            |                     |
| Command       | to nie                            |          | <u>ec</u>           |            |                     |
|               |                                   |          |                     |            |                     |
|               |                                   |          |                     |            |                     |
|               |                                   |          |                     |            |                     |
|               |                                   |          |                     |            |                     |
|               |                                   |          |                     |            | Bottom              |
| F3=Exit       | F5=Refresh                        | F9=Enter | Multiple Commands   | F12=Cancel |                     |
| Mê <b>n</b> c |                                   | Mω       |                     |            | 08/037              |

CC is the command used to call the calculator.

#### File Based Menu System

This is the easiest to use menu system ever written. It is file based, meaning all the menu options are stored in a physical file of your choice. Nothing to compile, nothing to go wrong.

To access this menu, with Protools in the library list, type *menu* on the command line. From this menu you can easily perform all the functions necessary to create and maintain all your menus.

Option 1 - Create Menu - Brings up the screen below

| MENU                                                       | File Based         | Menu System Main Menu                                                           | 4/25/02   |
|------------------------------------------------------------|--------------------|---------------------------------------------------------------------------------|-----------|
| Select one of                                              | of the following:  |                                                                                 | 05.20.40  |
| Comr                                                       | mands              | Miscellaneous                                                                   |           |
| 01. Create  <br>02. Change  <br>03. Execute<br>04. Execute | 1enu               |                                                                                 |           |
| 06. Single (                                               | Column Window Menu |                                                                                 |           |
|                                                            | <b>N</b>           | 80. Work with Current Jo<br>81. Work with Submitted<br>82. Work with Printed Ou | Jobs      |
| Selection or                                               |                    | 90. Signoff System                                                              | Bottom    |
| ===>                                                       | r command          |                                                                                 |           |
| F3=Exit                                                    | F4=Prompt          | F5=Refresh F12                                                                  | =Previous |
| M£ <b>a</b>                                                | MW                 |                                                                                 | 21/007    |

Fill in the name of the new menu and Press Enter

|                     |                         | Create File | e Based Menu   | (CRTMENU)  |          |                   |
|---------------------|-------------------------|-------------|----------------|------------|----------|-------------------|
| Type cho            | ices, press             | Enter.      |                |            |          |                   |
| Menu Nam            | en<br>Es de teore teore |             | <u>newmenu</u> | Name       |          |                   |
|                     |                         |             |                |            |          |                   |
|                     |                         |             |                |            |          |                   |
|                     |                         |             |                |            |          |                   |
|                     |                         |             |                |            |          |                   |
| F3=Exit<br>F24=More | F4=Prompt<br>keys       | F5=Refresh  | F12=Cancel     | F13=How to | use this | Bottom<br>display |
| Mê <b>l</b> a       |                         | MW          |                |            |          | 05/044            |

To create a menu, just follow these steps.

| NEWMENU  |                                         | Title Of Menu            | 4/25/02<br>10:36:46           |
|----------|-----------------------------------------|--------------------------|-------------------------------|
| Select c | one of the following:<br>Option Heading | Opti                     | on Heading                    |
|          |                                         |                          |                               |
|          |                                         |                          |                               |
| F3=Exit  | F4=Enter Command(s)                     | F5=Refresh F9=Edit Autho | More<br>rization F12=Previous |
| Ш́а      | MW                                      |                          | 05/00                         |

- Key in Title of Menu
- Type Column Headings. Put a "|" in the first position of any line that you want to be a column heading. They will not show on the completed menu.
- Key an option number in a two position field and the name of the option in the following field. Position the cursor on any line with an option and press F4.
- Enter the command to be processed on the ensuing screen and press Enter. Repeat the above steps until the menu is completed.
- Press F3 when finished and the menu is ready to use.
- Use option 3 on the File Based Menu to test, or call separately.

In addition, authority can be added to each option. Position the cursor on an option and Press F9 to edit option authority.

**Option 2 - Change Menu** - Brings up a screen to enter an existing menu. Follow the above steps to change the menu.

**Option 3 - Execute Menu** - Brings up a screen to enter a menu name. A Menu may also be accessed with the command menu, followed by an existing menu name.

**Option 4 - Execute CL Source Member** - This option is on the FBM System Menu because it is part of the FBM System. This is the way Multiple Commands are executed when pressing an F9 from the Menu Option Command Entry Screen. When F9 is pressed, a member is dynamically created in QMNUCL and the command EXECLSRC.

\*LIBL/QMNUCL MBR??????? is built, which is then executed when the menu option is selected.

Option 6 - Executes a menu in single column mode.

Options 80,81,82,90 - Self explanatory.

## **EMAIL from Green Screen and Batch**

We use this little utility a lot. It has a hundred uses. And just like the title implies, you can use it interactively or from a batch program. Just fill in the parameters on the command, and like magic, the email will be sent.

The command....

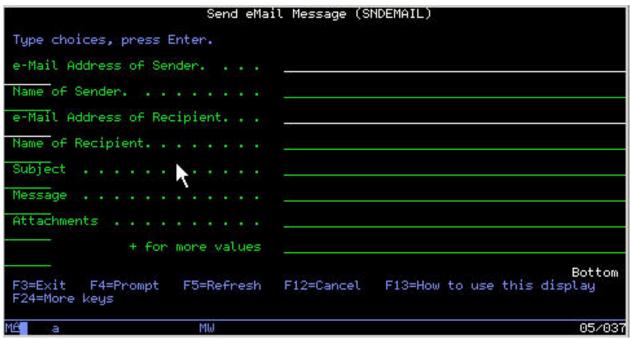

# **ZIP/UNZIP FILES**

**ZIP (Zip Stream File)** The ZIP tool is a compression tool that combines multiple files into a single JAR archive file. JAR is a general-purpose archiving and compression tool, based on ZIP and the ZLIB compression format.

## Zip Stream File(s) Command

|                 | Zip St                   | ream File(s) (ZIP)                                                                                                    |
|-----------------|--------------------------|----------------------------------------------------------------------------------------------------|
| Type choices    | , press Enter.           |                                                                                                    |
| Stream File     |                          |                                                                                                    |
|                 | + for more values        |                                                                                                    |
| Directory/Zi    | p File                   |                                                                                                    |
| F24=More key    | =Prompt F5=Refresh<br>Is | Bottom<br>F12=Cancel F13=How to use this display                                                                                    |
| MEC             |                          | 05/037                                                                                                    |
| Parameters      | Туре                     | Description                                                                                                    |
| Stream Files(s) | Char(256) 10x            | Contains the name and path of the stream files you wish to include in Zipped file. This a 256 character field. Allowing 10 entries. |
| Zipped Files    | Char(256)                | Contains the name and path of the Zipped file.                                                                                      |

**Zip Stream File(s) Command** The UNZIP tool is a decompression tool that extracts multiple files from a single JAR archive file. JAR is a general-purpose archiving and compression tool, based on ZIP and the ZLIB compression format.

## UnZip Stream File(s) Command

|                                    | Zip Str     | ream File(s) ( | (ZIP)     |       |      |         |
|------------------------------------|-------------|----------------|-----------|-------|------|---------|
| Type choices, press Er             | nter.       |                |           |       |      |         |
| Stream File                        | on nor nor  |                |           |       |      |         |
| + for r                            | more values |                |           |       |      |         |
| Directory/Zip File .               |             |                |           |       |      |         |
|                                    |             |                |           |       |      |         |
|                                    |             |                |           |       |      |         |
|                                    |             |                |           |       |      |         |
|                                    |             |                |           |       |      |         |
|                                    |             |                |           |       |      |         |
| esterno tenescono                  |             |                | 212-112-2 |       |      | Bottom  |
| F3=Exit F4=Prompt<br>F24=More keys | Fo=Refresh  | F12=Cancel     | F13=How   | touse | this | display |
| MÊ c                               |             |                |           |       |      | 05/037  |

| Parameters              | Туре      | Description                                                                                                |
|-------------------------|-----------|----------------------------------------------------------------------------------------------------|
| Zipped Stream Files(s)  | Char(256) | Contains the name and path of the Zipped stream file. This is a 256 character field.                       |
| UnZip To Directory Name | Char(256) | Contains the Path or Directory where you wish the UnZipped files to reside. This is a 256 character field. |

## **Program File Cross Reference**

Do you need to know where all the files/data areas in your system are used? This utility will show you this information for an individual program, a group of programs or all the programs in a library.

The command:

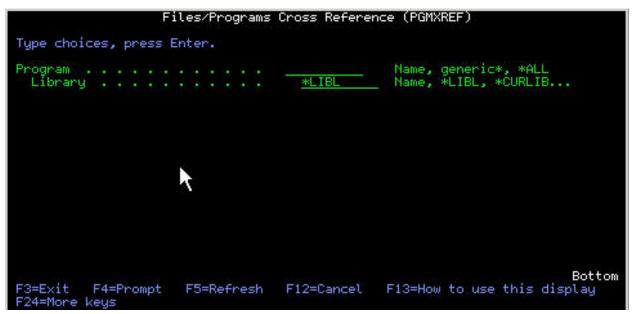

The results:

| 5/01/02         | FILES/PROGRAMS | CROSS REFE | RENCE PA | GE 8          |
|-----------------|----------------|------------|----------|---------------|
| OBJECT          | LIBRARY        | PROGRAM    | LIBRARY  | USAGE         |
|                 |                |            |          |               |
| <b>GLLSMM03</b> | LCLIBOBJ       | GL0050     | LCLIBOBJ | UPDATE/ADD    |
|                 |                | GL2005     | LCLIBOBJ | INPUT         |
|                 |                | GL2005LC   | LCLIBOBJ | INPUT         |
| GLLSMM05        | LCLIBOBJ       | GL3000     | LCLIBOBJ | UPDATE        |
|                 |                | GL3001     | LCLIBOBJ | UPDATE/ADD    |
|                 |                | GL3002     | LCLIBOBJ | UPDATE/ADD    |
| <b>GLLSMM06</b> |                | GLC2007P   | LCLIBOBJ | NOT SPECIFIED |
|                 |                | GLC2008P   | LCLIBOBJ | NOT SPECIFIED |
|                 |                | GLC2050P   | LCLIBOBJ | NOT SPECIFIED |
|                 |                | GLC5006P   | LCLIBOBJ | NOT SPECIFIED |
|                 |                | GL0005     | LCLIBOBJ | INPUT         |
|                 |                | GL0010     | LCLIBOBJ | UPDATE        |
|                 |                | GL0012     | LCLIBOBJ | UPDATE        |

## **INTERRUPT JOB**

This nifty little utility uses the System request function to break into an interactive job. Why would you want to do this you say? What if you are calling a command/program and it bombs. Wouldn't you like

to put it in debug mode right there? Now you can do it.

Just hit the System Request key, or Shift/Esc on your PC. Type in **5 QCMD I** and Enter. This will bring up the command entry screen and you can enter your debug command and your break points.

You will find many uses for this utility. It allows you to execute any program or command using the System Request function.

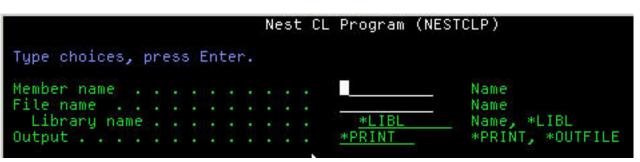

**Nest CL SOURCE** 

Nest CL Program prints a listing of the CL source program with the nesting statements shown on the left of the spooled output. You may also put the listing to an output file.

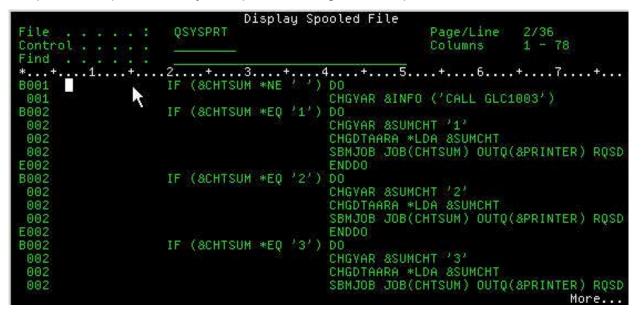

#### Work with Group Jobs

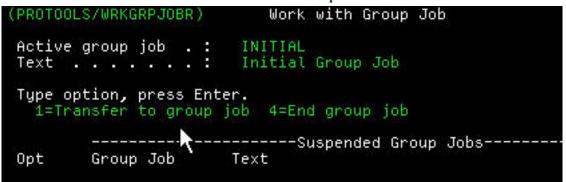

Group jobs allow you to run up to 16 distinct interactive jobs in one session; While requiring you to sign on only once. Only one group job is active at a time, the rest are suspended.

The WRKGRPJOB provides a user friendly interface for:

- Starting Group Jobs
- Listing Group Jobs That Area Suspended
- Transferring to another group job
- Ending a suspended group job

The WRKGRPJOB can be included as part of a set attention program to allow easy access to the command. You would have the ability to interrupt/suspend the current job, start a new group job, do the task at hand, then return to your interrupted/suspended job.

### Calculator

How many times have you needed a calculator and didn't have one handy? This utility will solve that problem. You can add, subtract, multiply, divide, add a percentage to the total, total, clear the total, and post a sub-total to the tape. It will also print the tape.

You can even edit the tape and the total will be refigured. To edit the tape, position the cursor on the amount to be changed, change the amount and press "Enter". The Total will be refigured.

You can call this calculator from the command line or put in on everyone's menu. If you use the Interrupt Job tool, just hit the System Request key, or Shift/Esc on your PC. Type in **5** *C* **I** and Enter. This will bring up the calculator for your immediate use.

Help is always available on the calculator by pressing F1.

## Scan Message File

The message files we use in our programs are wonderful, but can sometimes be difficult to maintain. With this handy tool, you can scan and filter your message files. You can look for specified phrases, words, or partial words within the text of the message. It also allows you to update the message descriptions.

The command

|                                                                                       | Scan Mes   | ssage File (SC                                           | CNMSGF)                           |           |
|---------------------------------------------------------------------------------------|------------|----------------------------------------------------------|-----------------------------------|-----------|
| Type choices, press E                                                                 | inter.     |                                                          |                                   |           |
| Find 'string'                                                                         |            | 81                                                       |                                   |           |
| Lower Range of messag<br>Upper Range of messag<br>Message file name .<br>Library name | je d's     | <u>*FIRST</u><br><u>*LAST</u><br>QCPFMSG<br><u>*LIBL</u> |                                   |           |
|                                                                                       |            |                                                          |                                   |           |
| F3=Exit F4=Prompt<br>F24=More keys                                                    | F5=Refresh | F12=Cancel                                               | Bo<br>F13=How to use this display | ttom<br>d |
| MA b                                                                                  |            |                                                          | 01                                | 5/037     |

#### **Execute CL SOURCE**

Allows a programmer/operator the ability to Create/Run a Job Stream or a series of CL commands. This is also used in the Menu System to allow multiple commands to be executed.

The command

|                                          | Execute (             | CL Source (EXE  | ECLSRC)                             |                   |
|------------------------------------------|-----------------------|-----------------|-------------------------------------|-------------------|
| Type choices, press H                    | Enter.                |                 |                                     |                   |
| File name<br>Library name<br>Member name |                       | *LIBL<br>*FIRST | Name<br>Name, *LIBL<br>Name, *FIRST |                   |
|                                          |                       |                 |                                     |                   |
|                                          |                       |                 |                                     |                   |
| F3=Exit F4=Prompt<br>F24=More keys       | <pre>F5=Refnesh</pre> | F12=Cance U     | F13=How to use this                 | Bottom<br>display |
| M <u>A</u> b                             |                       |                 |                                     | 05/037            |

#### Sort File

The command prompts the user with the selection of fields from the designated file. The user can select the fields and order (descending or ascending) for the sort they are performing. We have used this sort quite a bit, during development, to perform analysis over a data base.

The command

|                                                      | Sort DB2/40 | 00 Physical F                                                                                        | ile (SORT)                              |                        |
|------------------------------------------------------|-------------|----------------------------------------------------------------------------------------------------|-----------------------------------------|------------------------|
| Type choices, press                                  | Enter.      |                                                                                                    |                                         |                        |
| File name<br>Library name<br>Sort field name<br>Orde |             | > <u>GLPENTRY</u><br>> <u>LCLIBOBJ</u><br><u>GLLVL3</u><br><u>ASC</u><br><u>GLLVL2</u><br><u>ASC</u> | Name, *LIBL<br>Name, *LIBL<br>ASC, DESC |                        |
| F3=Exit F4=Prompt<br>F24=More keys                   | F5=Refresh  | F12=Cancel                                                                                           | F13=How to use                          | Bottom<br>this display |
| Mê <b>l</b> c                                        | MW          |                                                                                                    |                                         | 05/037                 |

Fill in the physical file name and library and press Enter to bring up the following screen.

|                 |           | Son                         | t Physical File                   |        |        |     |
|-----------------|-----------|-----------------------------|-----------------------------------|--------|--------|-----|
|                 |           | Select                      | Fields For Sort Order             |        | 5/02   |     |
| File<br>Library |           |                             | PENTRY<br>LCLIBOBJ                |        | 08:51  | :40 |
|                 |           | ers (1-999)<br>ing, D=Desce | to select columns, press<br>nding | Enter. |        |     |
| Seq Order       | Field     | Descripti                   | on                                | Type   | Length | Dec |
|                 | GLLVL3    | LEVEL3                      |                                   | P      | 3      | 0   |
|                 | GLLVL2    | LEVEL2                      |                                   | P      | 3      | Θ   |
|                 | GLLVL1    | LEVEL1                      |                                   | P      | 3      | 0   |
|                 | ACTTYP    | B/S OR P&                   |                                   | A      | 1      |     |
|                 | SEQ#      | SEQ CTL #                   |                                   | P      | 5      | 0   |
|                 | ACCT#     | GL ACT#                     |                                   | P      | 5      | Θ   |
|                 | SUB#      | SUBACT                      |                                   | P      | 553    | 0   |
|                 | JESRCE    | SOURCE                      |                                   | A      | 2      |     |
|                 | ENTRY#    | ENTRY#                      |                                   | A      | 6      | -   |
|                 | TEXT#     | TEXT#                       |                                   | P      | 9      | 0   |
|                 |           |                             |                                   |        | Mor    | e   |
| F1=Help         | F3=Exit   | F5=Refresh                  | F12=Cancel                        |        |        |     |
| (C)Copyrigh     | nt ProDat | a Computer S                | ervices, Inc. 2002                |        |        |     |

Press Enter twice, and the command will appear with the sort fields showing. Verify that the fields are correct and press Enter.

| ype choices, press<br>ile name<br>Library name | Enter.     | *LIBL      | Name<br>_ Name, *LIBL |                  |
|------------------------------------------------|------------|------------|-----------------------|------------------|
|                                                |            |            |                       |                  |
| 3=Exit F4=Prompt<br>24=More keys               | F5=Refresh | F12=Cancel | F13=How to use this   | Botto<br>display |

The command will create a logical in QTEMP in the order requested, and use that logical to reorganize the physical file in the requested sequence. This utility is not intended for use in a production environment. It also is prudent not to use this utility to sort large files interactively.

## **Create MI Program**

The create MI program command compiles an MI source member into a program. You may never need to create MI programs. But we include it here in the tool box in case you needed/wanted to make a change to a program in ProTools.

#### **Display Member**

Display Member displays source members on machines that don't have IBM's Application Development Toolkit. The source member attributes are displayed similar to SEU.

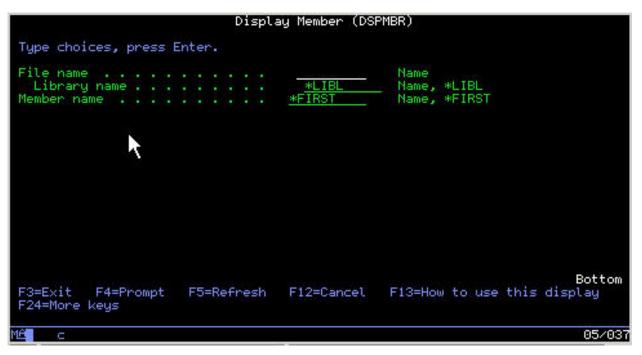

Please review the display of USRIDXCPY (member) in QPROSRC (source file) in PROTOOLS (library). (User Index Prototypes Copy Book).

| Display Member (DSPMBR)<br>ProTools Display Member                                                                    |       |
|----------------------------------------------------------------------------------------------------|-------|
| PROTOOLS/QPROSRC(USRIDX                                                                                               | (cov) |
| FRUTUELS (FRUTUELS (GARIDA                                                                                            |       |
|                                                                                                    |       |
| * System Name: User Index Service Program                                                                             |       |
|                                                                                                    |       |
| * Program Name: USRIDXCPY                                                                                             |       |
| * Program Type: /COPY                                                                                                 | 15    |
| <ul> <li>Description: User Index Service Program ProtoTypes Copy Boo</li> <li>* Creation Date.: 04/28/2000</li> </ul> | K     |
|                                                                                                    |       |
|                                                                                                    |       |
| <ul> <li>* (C)Copyright ProData Computer Services, Inc. 2002</li> </ul>                                               |       |
|                                                                                                    |       |
| * Creation Command                                                                                                    |       |
|                                                                                                    |       |
| <pre>* (((((((( N ot Applicable)))))))</pre>                                                                          |       |
| · · · · · · · · · · · · · · · · · · ·                                                                                 |       |
|                                                                                                    | 50005 |
| * Modification Journal                                                                                                |       |
| **                                                                                                    |       |
|                                                                                                    | ne    |
|                                                                                                    | Right |
| Already at top of area.                                                                                               |       |
| (C)Copyright ProData Computer Services, Inc. 2002                                                                     |       |
| a MW                                                                                                    | 04/00 |

#### Save / Restore Library List

This is actually two commands as seen below. There are no parameters. Just invoke the command (SAVLIBL) to save the current library list, and then when that library list is to be restored, just invoke the restore (RSTLIBL) current library list command.

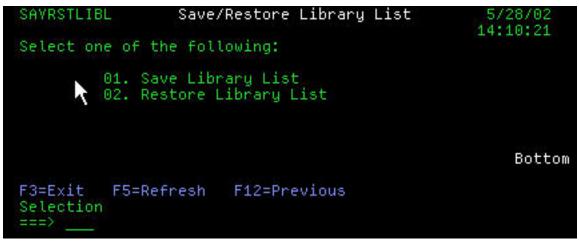

Save / Restore Local Data Area

This is actually 2 commands as seen below. There are no parameters. Just invoke the command (SAVLDA) to save the Local Data Area, and then when that Local Data Area is to be restored, just invoke the restore (RSTLDA) Local Data Area command.

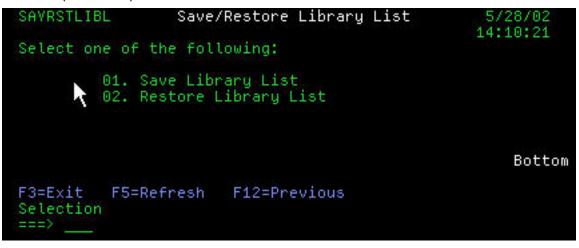

#### Send User Break Message

This command sends a break message, but with a difference. It sends a message based on user profile instead of workstation.

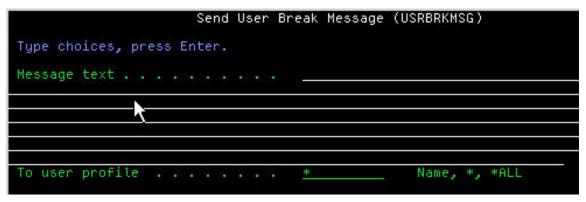

#### **View PC Document**

The VIEWPCD is a command that allows the ability to View PC Documents stored in the QDLS Folder.

Key in the command as follows: viewpcd doc flr **doc=Document**: Specifies the name of the PC document that is copied. The name of the document has the following format: **filename.extension** 

The filename can be from 1 to 8 characters, and the extension can be from 1 to 3 characters. The extension is not required. This is a required parameter.

**flr=Folder**: Specifies the name of a folder containing the PC document that is copied. This parameter can also specify the name of a folder path in the form: folder1/folder2/folder3/.../folder The path name can be up to 63 characters in length. This is a required parameter.

| View PC/Document On AS/400 | (VIEWPCD) |
|----------------------------|-----------|
| Type choices, press Enter. |           |
| Document                   | Name      |
|                            |           |
|                            |           |

## **User Index Service Program**

Create, Delete and Maintain User Indexes with ease. Use our service program to process user indexes. Provided is the User Index Service Program, The Procedures Copy Book, and an Example Program you can compile and execute.

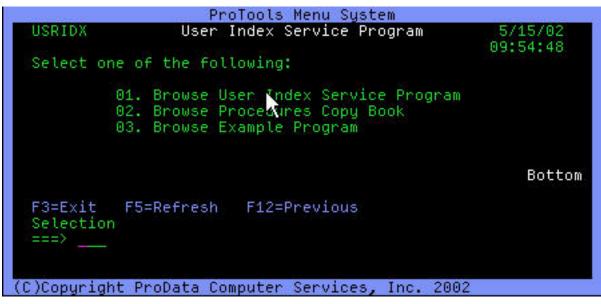

The Following is a list of the procedures we have included in the service program.

- Create User Index
- Retrieve User Index Attributes
- Add User Index Entry
- Retrieve User Index Entry
- Remove User Index Entry
- Delete User Index